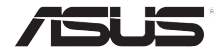

# **AiGuru U1** USB Skype 電話

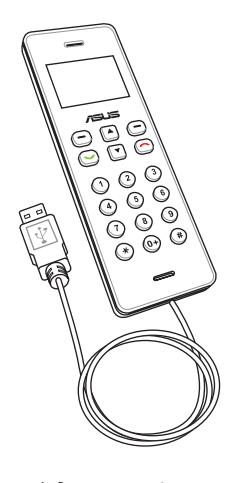

使用手冊

ii

本產品的名稱與版本都會顯示在PC端的狀態和話機端的系統資訊中,版本數字的編碼方式 是用三個數字組成,並有一個小數點做間隔,如 1.22、1.24 等...數字愈大表示版本愈新, 而愈左邊位數的數字更動表示更動幅度也愈大。應用軟體或韌體程式改變,使用手冊都會 隨之更新。更新的詳細說明請您到華碩的全球資訊網瀏覽或是直接與華碩公司聯絡。

使用手冊中所談論到的產品名稱僅做識別之用,而這些名稱可能是屬於其他公司的註 冊商標或是版權。

所有,未經華碩公司許可,不得任意地仿製、拷貝、謄抄或轉譯。本使用手冊沒有任何 型式的擔保、立場表達或其它暗示。若有任何因本使用手冊或其所提到之產品的所有資 訊,所引起直接或間接的資料流失、利益損失或事業終止,華碩及其所屬員工恕不為其 擔負任何責任。除此之外,本使用手冊所提到的產品規格及資訊僅供參考,內容亦會隨 時更新,恕不另行通知。本使用手冊的所有部分,包括硬體及軟體,若有任何錯誤,華 碩沒有義務為其擔負任何責任。

版權所有‧不得翻印 ©2007 華碩電腦 本產品的所有部分,包括配件與軟體等,其所有權都歸華碩電腦公司(以下簡稱華碩)

2007年 11 月

T3387 第一版

# <span id="page-2-0"></span>安全注意事項

為了您自身的安全並且讓您的話機可以維持最佳使用狀態。在您使用本產品 前,請先閱讀以下的注意事項。

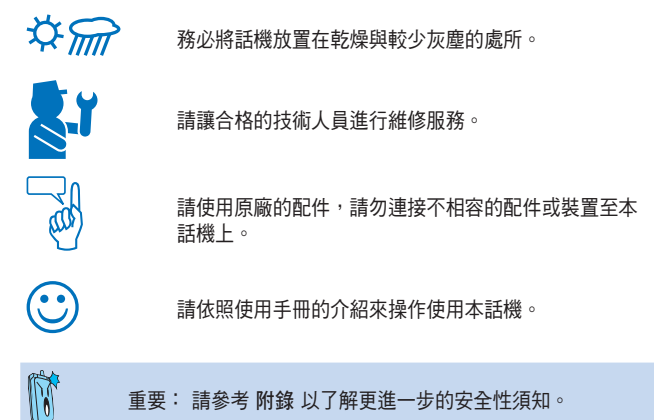

# 目錄

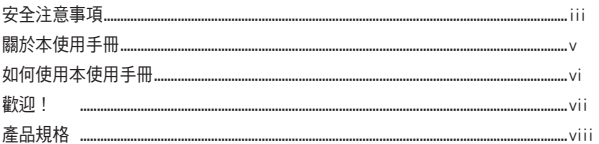

#### 第一章: 基本資訊

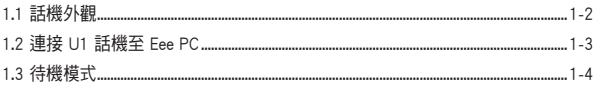

## 第二章: 使用 AiGuru U1

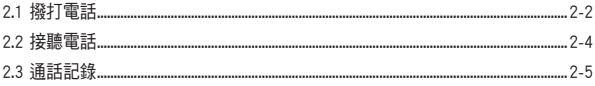

### **附錄:參考資訊**

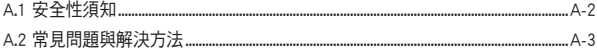

## <span id="page-4-0"></span>關於本使用手冊

本使用手冊包含所有您使用 AiGuru U1 USB Skype 電話時所需了解的資訊, 內容包含以下幾個部份:

第一章: 基本資訊

本章節介紹話機的外觀,以及如何連接至 Eee PC 等功能。

第二章: 使用 AiGuru U1

本章節將會協助您了解話機選單的操作與變更話機設定的方式。並 教您如何使用本話機撥打電話與進行各項操作功能。

附錄: 參考資料

本章節中提供安全性須知、常見問題集與華碩的連絡資訊等。

# <span id="page-5-0"></span>如何使用本使用手冊

在本使用手冊中,請依照以下幾種會出現的圖示與說明,以確定您是否正確 地操作與設定話機。

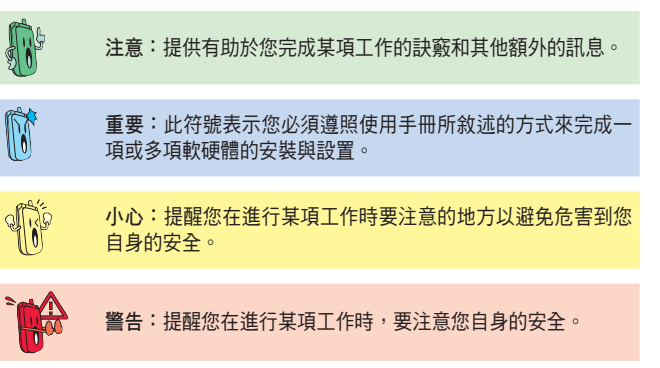

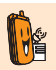

取決於網路/已確認功能:本話機的功能取決於網路或是其他 已確定功能。

## <span id="page-6-0"></span>歡迎!

感謝您選購這款華碩 AiGuru U1 USB Skype 電話!

這款話機是針對最新的網際網路語音通話技術 (VoIP) 最佳化,可以讓您透過 Skype™ 應用程式使用網際網路連線進行撥號與通話。

## 什麼是 Skype™?

Skype 是一個免費日操作非常簡單的軟體,讓您能夠在數分鐘之內在世界上的 任何角落撥打免費電話,有了 Skype,您再也不需要支付龐大的電話費用。 當您透過 Eee PC 已內建 Linux 版的 Skype 軟體,且雙方都有註冊使用此一軟體 的帳號後,就可以透過連接在 Eee PC 的華碩 AiGuru U1 USB Skype 電話進行通 話。 Skype 擁有非常好的音質,並且採用點對點加密,高度安全可靠。如需更 多有關 Skype 如何渾作的資訊,請至下列網址杳詢:http://www.skype.com。

### 盡情享用華碩 AiGuru U1 USB Skype 電話!

華碩 AiGuru U1 USB Skype 雷話提供您完整的雷話使用功能。透過本話機,並 搭配使用在 Eee PC 上的 Skype 軟體,您就可以將 Skype 軟體上的連絡人清單全 部顯示在 U1 話機的螢幕上。透過話機操作選擇在清單中要撥打的號碼,按下 通話鍵,即可輕鬆進行通話。U1 話機並支援 SkypeOut™ 撥號,當您有 Skype 電話打進來時,則會有鈴響提示,然後在螢幕上會顯示來話者的帳號(ID)。 而您也可以透過本話機,來聆聽語音留言訊息。

# <span id="page-7-0"></span>產品規格

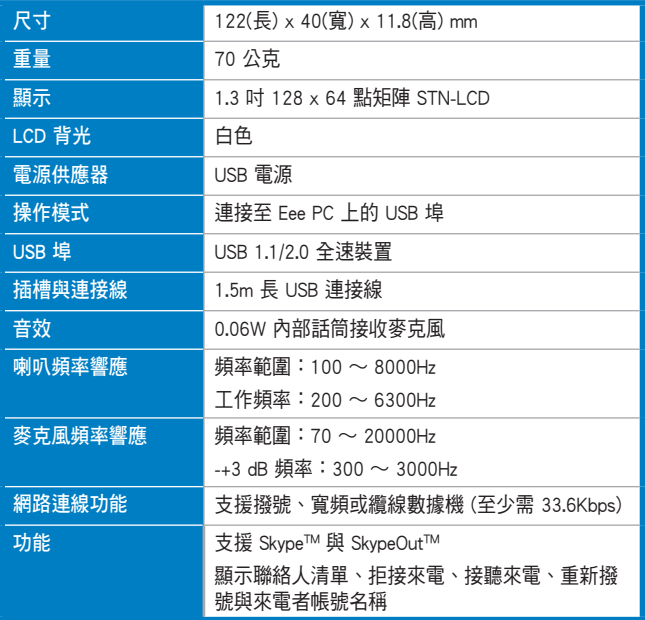

(下頁繼續)

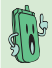

注意: 建議採用寬頻連線,因通話品質可能會因連線品質而有 所差異。

# 產品規格

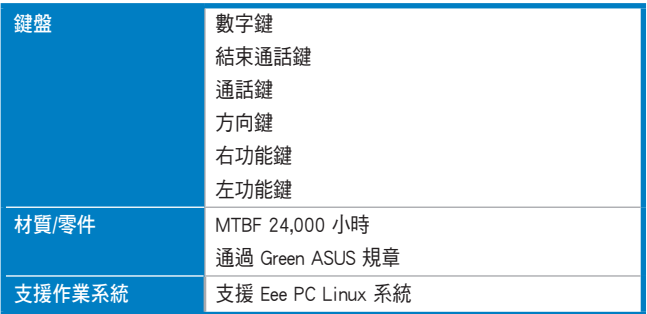

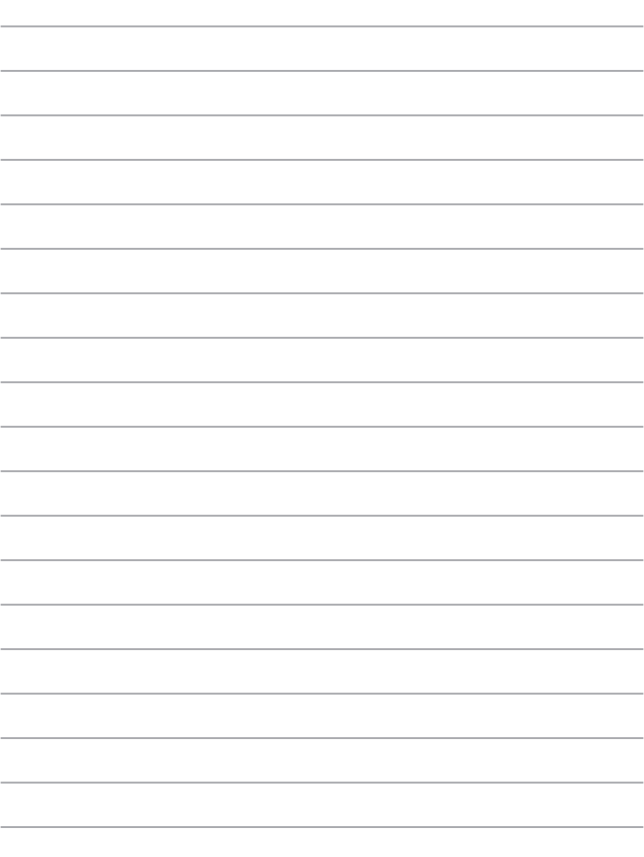

<span id="page-10-0"></span>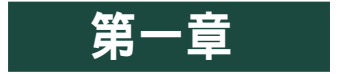

# 基本資訊

本章節介紹話機的外觀,以及如何連接至 Eee PC 等 功能。

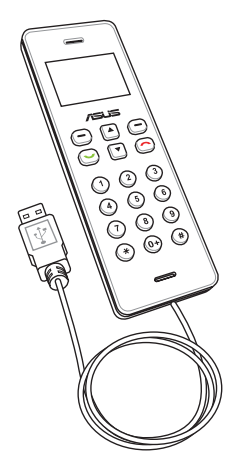

<span id="page-11-0"></span>1.1 話機外觀

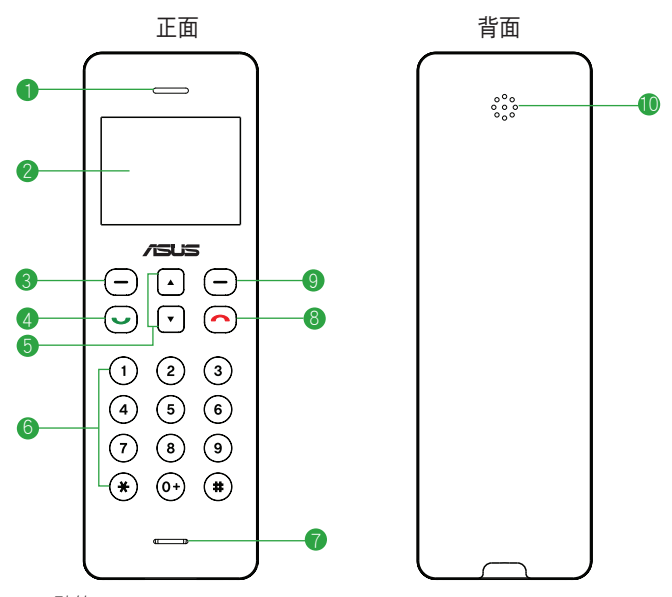

- 1. 聽筒。
- 2. LCD 螢幕。
- 3. 左功能鍵:可讓您執行目前在螢幕左下方所顯示的功能。
- 4. 通話鍵:按下此鍵可撥打電話或接聽來電,按一下後按 向上/向下 鍵即可 顯示先前曾撥打過的電話號碼。
- 5. 上下選取項目/音量大小選擇:提供上下方向鍵,可用來捲動選擇選單內 的項目,或按此上/下方向鍵以增大或降低音量。
- 6. 數字鍵:用來輸入數字與符號。
- <span id="page-12-0"></span>7. 麥克風收音孔。
- 8. 結束通話鍵: 終止通話。
- 9. 右功能鍵:可讓您執行螢幕右下方所顯示的功能。

10. 喇叭。

## 1.2 連接 U1 話機至 Eee PC

請依照以下的步驟,連接 U1 話機至 Eee PC:

- 1. 在 Fee PC 桌面中,點選**網際網路** 欄位,然後用滑鼠雙擊點選 Skype 開啟 Skype 軟體程式。
- 2. 輸入您的 Skvpe 帳號與密碼, 進行 登入。

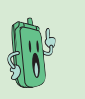

在您使用 U1 話機之前 ,請先進入 設定>新增 /移除程式 更新 Skype 軟 體程式至最新的版本。

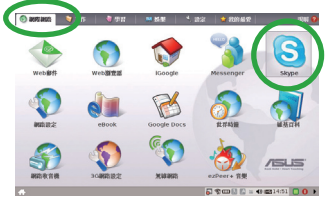

3. 將 U1 話機的 USB 傳輸線連接至 Eee PC 上的 USB 埠, U1 電話的 螢幕上會顯示 ASUS 圖示,表示 已啟動電話,且 Eee PC 桌面右下 角的工具列上也會顯示已與 U1 連 線的小圖示。

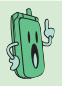

U1 話機亦透過 USB 傳 輸線連接至 Eee PC 以獲 得電力支援。

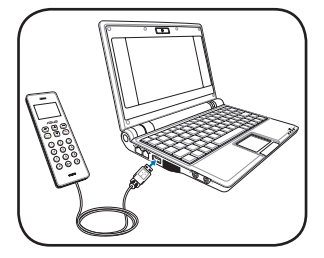

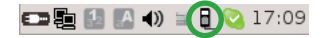

- <span id="page-13-0"></span>4. 使用滑鼠右鍵點選位於 Eee PC 螢幕桌面右下角工具列上 的 U1 小圖示來開啟軟體選單:
	- ‧ 關於:檢視軟體版本等相關資訊。
	- ‧ 說明:開啟電子版本的使用手冊說明。
	- ‧ 離開:關閉本話機功能。

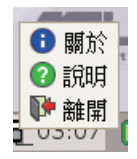

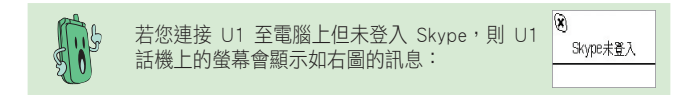

## 1.3 待機模式

常您的話機已啟動但未使用時,則會進入待機模式。

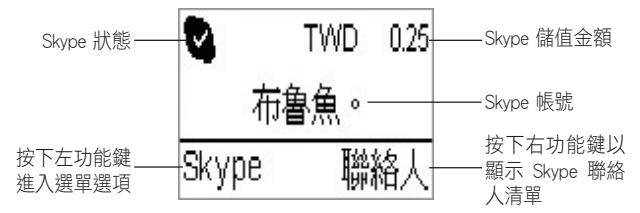

<span id="page-14-0"></span>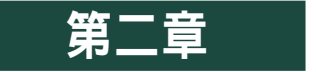

# 使用 AiGuru U1

本章節將會協助您了解話機選單的操作與變更話機設 定的方式。並教您如何使用本話機撥打電話與進行各 項操作功能。

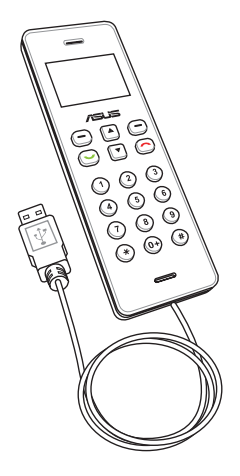

# <span id="page-15-0"></span>2.1 撥打電話

#### 使用聯絡人撥打電話

在 U1 話機內顯示的聯絡人清單,會顯示儲存於您的 Skype 帳號中的聯絡人。 請選擇聯絡人,然後進行撥打電話。

請依照以下的步驟來撥打電話:

- 鍵,然後選擇 Skype 或按右功能 鍵以開啟聯絡人選單。
- 1. 在待機畫面下,請按下左功能 2. 進入聯絡人選單,請繼續按左功 能鍵選擇「進入」。

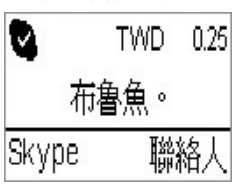

3. 從聯絡人選單中,按 **向上/向下** 4. 按下通話鍵來撥打電話。若要取 鍵選擇您要撥打的聯絡人。

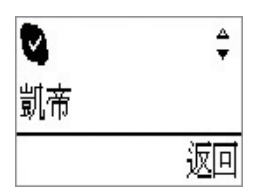

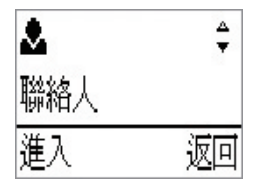

消撥打,請按結束通話鍵。

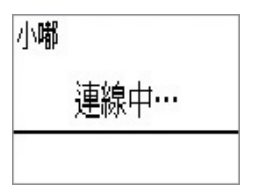

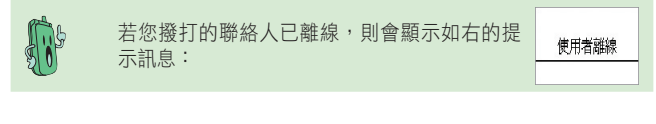

#### 使用 SkypeOut 撥打電話

若要使用 SkypeOut™ 來撥打電話至行動電話或是一般家用電話,則您需要另外 購買儲值點數。請造訪 Skype 網站:www.skype.com 以了解收費方式。

請依照以下的步驟,使用 SkypeOut 撥打電話:

- 1. 在待機畫面下, 按 向上/向下 鍵選擇您所要 透過 SkypeOut 撥打的號碼。
- 2. 接著按下通話鍵來撥打電話。

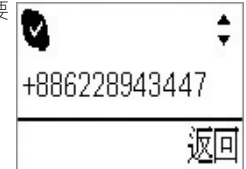

請依照以下的步驟,使用按鍵撥打 SkypeOut 號碼:

- 1. 在待機畫面下,連按兩下 "0" 或按住 "0" 鍵來 輸入 "+" 號並接著按數字鍵輸入您要撥打的號 碼。
- 2. 按下左功能鍵選擇「儲存」來儲存方才您所 輸入的電話號碼到您的聯絡人清單中。按下 右功能鍵,選擇「刪除」則可以逐一刪除號 碼。若要結束通話且回到待機模式,請按下 結束通話鍵。

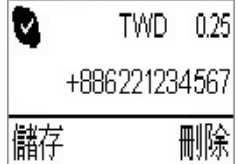

3. 當您完成輸入電話號碼後,按下通話鍵即可 +886221234567 進行撥話。

> 若儲存在 SkypeOut 中的儲值金餘額不足,則就 無法撥出電話,日將會顯示如右的訊息:

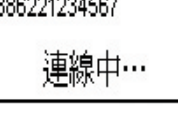

ø.

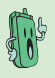

TMD 025 餘額不足

## <span id="page-17-0"></span>2.2 接聽電話

#### 接聽通話

當有來電時, 電話會響鈴提示, 且在 U1 話機上 的螢幕會顯示來電者的帳號名稱。

按下通話鍵來接聽電話,或按下取消通話鍵來 拒絕接聽此通電話。您也可以使用左功能鍵選 擇「接聽」,或按右功能鍵選擇「拒絕」接聽 此通來電。

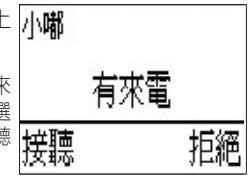

#### 進行通話時

當正在進行通話時,您還可做以下的設定動作:

- 保留/繼續通話: 按下左功能鍵選擇「保留」 此通話,再按下此鍵則「繼續通話」。
- ‧ 靜音/解除靜音:按下右功能鍵選擇「靜 音」,即可將 U1 話機麥克風變成靜音模 式;再按一次則解除靜音功能,重新啟用麥 克風功能繼續通話。

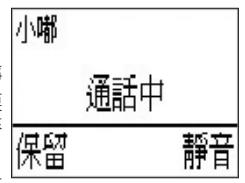

‧ 音量大/小聲:按下 向上/向下 鍵則可以調整 接收的音量大小聲。

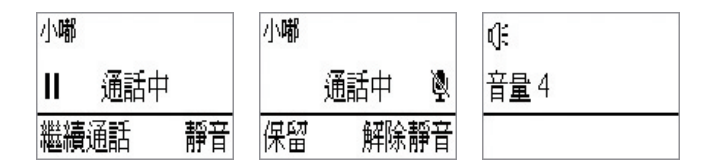

#### 結束通話

按下話機上的結束通話鍵,即可結束通話。

## <span id="page-18-0"></span>2.3 通話記錄

通話記錄會顯示所有未接來電、已接來電及已撥電話,方便您做查詢。您可 以依照以下的方式, 進行查詢通話記錄:

1. 在待機書面下,按下左功能鍵選擇 Skype。

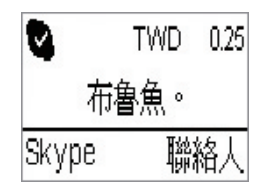

2. 在涌話記錄書面下,用向上/向下 鍵選擇您欲杳詢的通話種類 (包含未接 來電、已接來電與已撥電話),選擇後按左功能鍵「推入」。

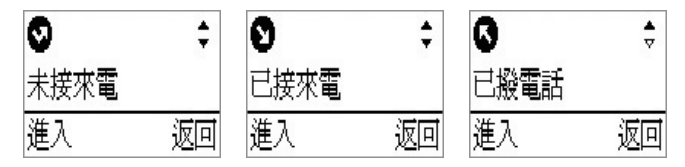

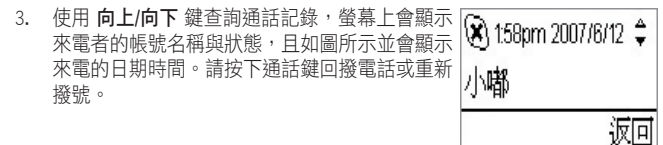

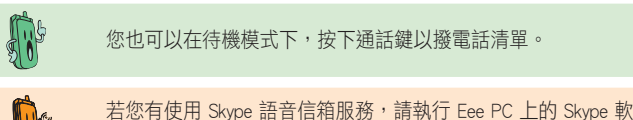

體進行檢視並使用 U1 話機來聆聽語音信箱的內容。

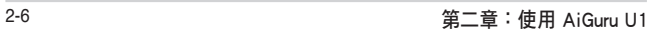

<u> 1989 - Johann Stoff, amerikansk politiker (\* 1908)</u>

<span id="page-20-0"></span>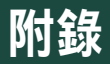

# 參考資訊

本章節內容包含有安全性須知、常見問題集與華碩的 連絡資訊等。

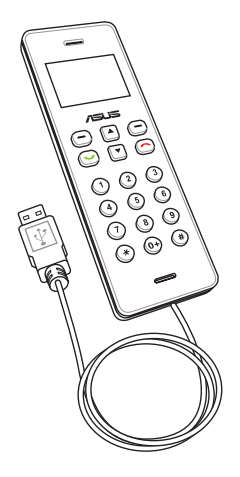

# <span id="page-21-0"></span>A.1 安全性須知

### 安全說明:

在您使用本電話前,請閱讀以下的安全性使用說明。

- 在乘坐飛機的飛行過程中禁止使用電話,並請在登機前結束話機通話或中 斷與電腦的連線,請遵守該區域使用時的特別規定。
- 翟駛汽車或騎乘機車時,請勿使用電話。如在翟駛中需要使用,請停靠在 安全的地方再使用。
- 在加油站或是靠近易燃物品和化學劑時,請勿使用本話機。
- ‧ 使用話機可能會受到網路頻寬限制或電波干擾,而影響通話品質。
- 請勿自行修理電話,只有合格的專業人員才可以安裝或維修。
- 請使用合格的話機配件,只能使用原廠認可或推薦的配件,請勿使用其他 類別或不知是否相容的產品或配件,若使用不相容的配件,可能會導致話 機損壞。
- 本話機沒有防水功能,請遠離潮溼、過熱/過冷的環境,並避免放置在於陽 光直設或烈日下等高溫的地方。

# A.2 常見問題與解決方法

下表所列為您可能遇到的一些狀況與針對這些問題您可採取的應對動作。當您 使用華碩 AiGuru U1 USB Skype 電話時有遇到一些如以下的狀況時,可參考以 下的問與答(Q & A)來尋求解決。若在此仍無法得到問題的解答時,請參考 下一頁華碩的聯絡資訊,以尋求協助。

- Q1:為何聽不清楚聲音,或太大/小聲?
- A1:電腦或 U1 話機的音量設定太小或太大,請調整電腦的聲音至適當的 音量。
- Q2:當我已將 U1 話機連接至電腦上的 USB 埠,而話機的螢幕上顯示 Skype 未登入?
- A2:請確認您已經在電腦上登入 Skvpe™ 軟體, 且 Skvpe™ 與相關的應用程 式已經正常運作。
- Q3:為何我不能透過 SkypeOut™ 撥打至行動電話或有線市話?
- A3:請於撥打前,在您的話機上按兩下 "0" 鍵 (或按住 0 鍵)以輸入 + 號,再 輸入欲撥打的電話號碼。若您的 Skype 帳戶的儲值金餘額不足或無存入儲 值金,請上網至 Skype™ 網站購買儲值卡做加值的動作後再使用。
- Q4:為何沒有聽到 Skype™ 任何回應的聲音?
- A4:狺種狀況有可能 Skype™ 軟體並未啟用,或 U1 話機上的 USB 傳輸線未 與電腦連接,或者是您的電腦處於待機/休眠模式,甚至是您所要聯繫的 聯絡人已離線時都會發生。
	- ‧ 請確認電腦上的 Skype™ 軟體已啟用並確認使用正常。
	- 請確認 USB 線接上電腦日話機勞墓已顯示啟動。
	- ‧ 確認您所要聯絡的聯絡人已上線。

# 華碩的連絡資訊

#### 華碩電腦公司 ASUSTeK COMPUTER INC.(亞太地區)

#### 市場訊息

地址 :台灣臺北市北投區立德路15號 電話 :886-2-2894-3447 技術支援 免費服務電話:0800-093-456(24 小時全天候服務) 傳直 : 886-2-2890-7698 全球資訊網:http://tw.asus.com/

### ASUS COMPUTER INTERNATIONAI (美國)

#### 市場訊息

地址 :44370 Nobel Drive, Fremont, CA 94538, USA

電話 :+1-502-995-0883

慎直 : +1-502-933-8713

電子郵件:tmdl@asus.com

#### 技術支援

電話 :+1-502-995-0883 慎直 : +1-502-933-8713 電子郵件:tsd@asus.com 全球資訊網:http://usa.asus.com

## ASUS COMPUTER GmbH (德國/奧地利)

#### 市場訊息

地址 :Harkort Str. 25, D-40880 Ratingen, Germany

電話 :+49-2102-95990

慎直 : +49-2102-959911

全球資訊網:http://www.asuscom.de

線上連絡:http://www.asuscom.de/sales (僅回答市場相關事務的問題)

#### 技術支援

電話 :+49-2102-95990 ... 主機板/其他產品

 :+49-2102-959910 .. 筆記型電腦

值直 : +49-2102-959911

線上支援: http://www.asuscom.de/support